# **GUIDA SCRUTINI PRIMO QUADRIMESTRE**

Si seguito sarà illustrata la procedura di caricamento dei voti e dei giudizi di valutazione globale e del comportamento. I voti e le assenze dovranno essere importati da ogni docente, mentre i docenti coordinatori di classe dovranno compilare la parte relativa ai giudizi per ogni alunno.

 $A[R]$ G $[0]$ **did UP** ISTITUTO COMPRENSIVO STATALE - "G. DI VITTORIO" <sup>?</sup> SUPERVISOR.SC21489 Indietro Anno Scolastico: 2019/2020  $\boxed{\Box}$ Carican **Scelta Classe REGISTRO** Giudizi  $-8$ ▼ B SCUOLA MEDIA "G. DI VITTORIO" **SCRUTINI**  $\bullet$  **B** MUSICALE 1D - Scuola Media Statale "G. Di Vittorio"  $\Box$ 2D - Scuola Media Statale "G. Di Vittorio" **IDATTICA** 3D - Scuola Media Statale "G. Di Vittorio" D NORMALE 眉 14 - Scuola Media Statale "G. Di Vittorio" **BACHECA** 2A - Scuola Media Statale "G. Di Vittorio" 3A - Scuola Media Statale "G. Di Vittorio"  $\mathbb{X}$ 1B - Scuola Media Statale "G. Di Vittorio" **RUMENT** 2B - Scuola Media Statale "G. Di Vittorio" 3B - Scuola Media Statale "G. Di Vittorio" 1C - Scuola Media Statale "G. Di Vittorio" 2C - Scuola Media Statale "G. Di Vittorio" 3C - Scuola Media Statale "G. Di Vittorio" 2E - Scuola Media Statale "G. Di Vittorio" Scuola Elementare plesso "Natoli" D 27 ORE SETTIMANALI 1A - Scuola Elementare plesso "Mattarella" 2A - Scuola Elementare plesso "Mattarella" Attiva Windows 3A - Scuola Elementare plesso "Mattarella" Passa a Impostazioni per attivare Wi LOGOUT 4A - Scuola Elementare plesso "Mattarella" EB.

Selezionare l'icona SCRUTINI nella parte sinistra della finestra.

Selezionare la classe e il periodo, PRIMO QUADRIMESTRE.

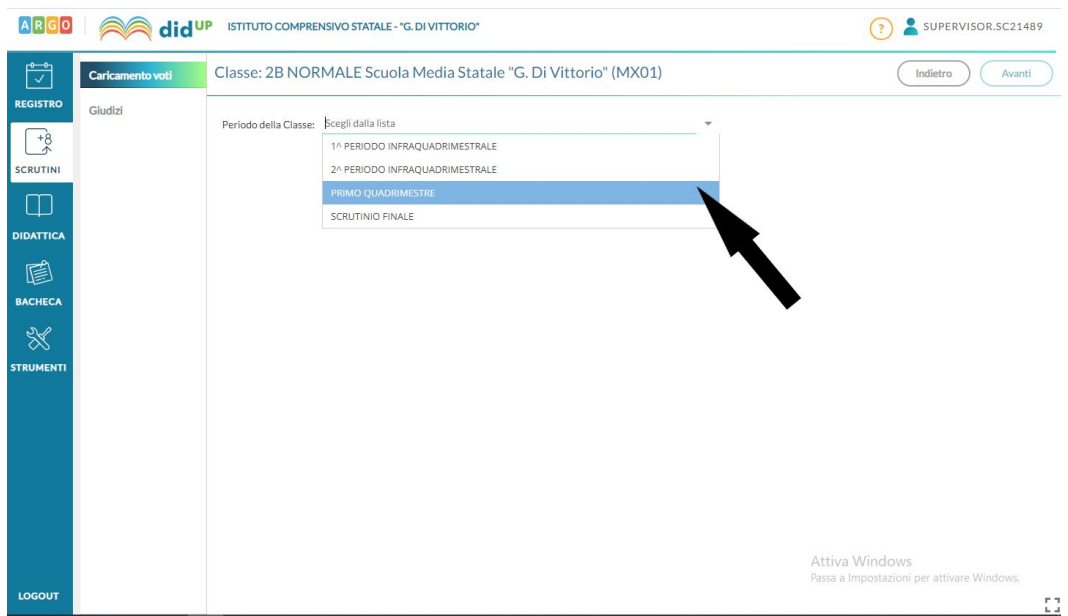

## Selezionare la materia.

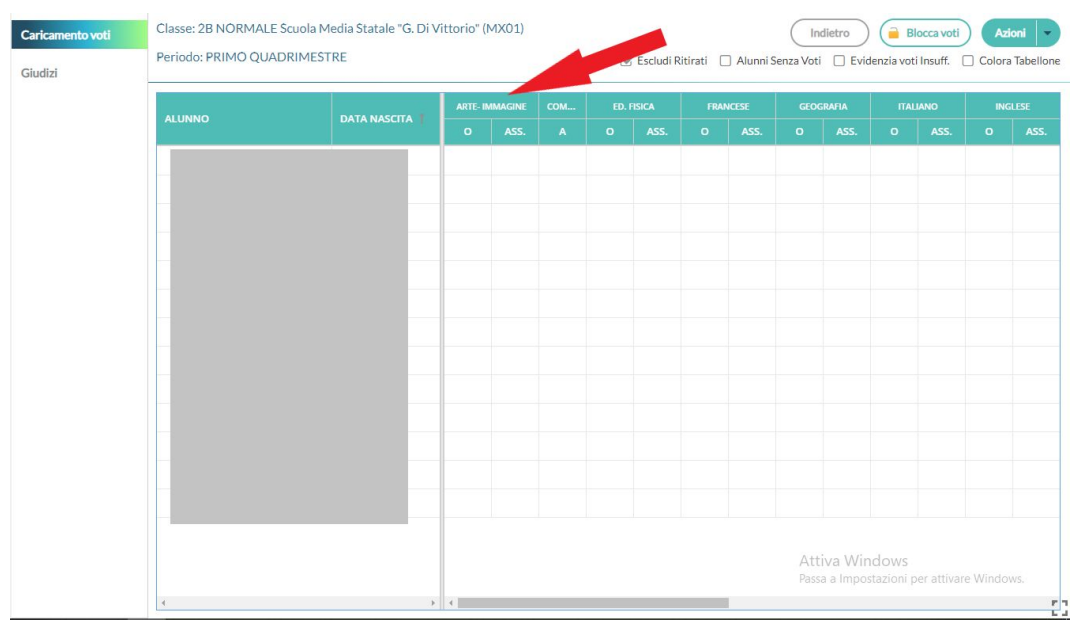

E cliccando su AZIONI, selezionare il comando IMPORTA VOTI DAL REGISTRO ELETTRONICO.

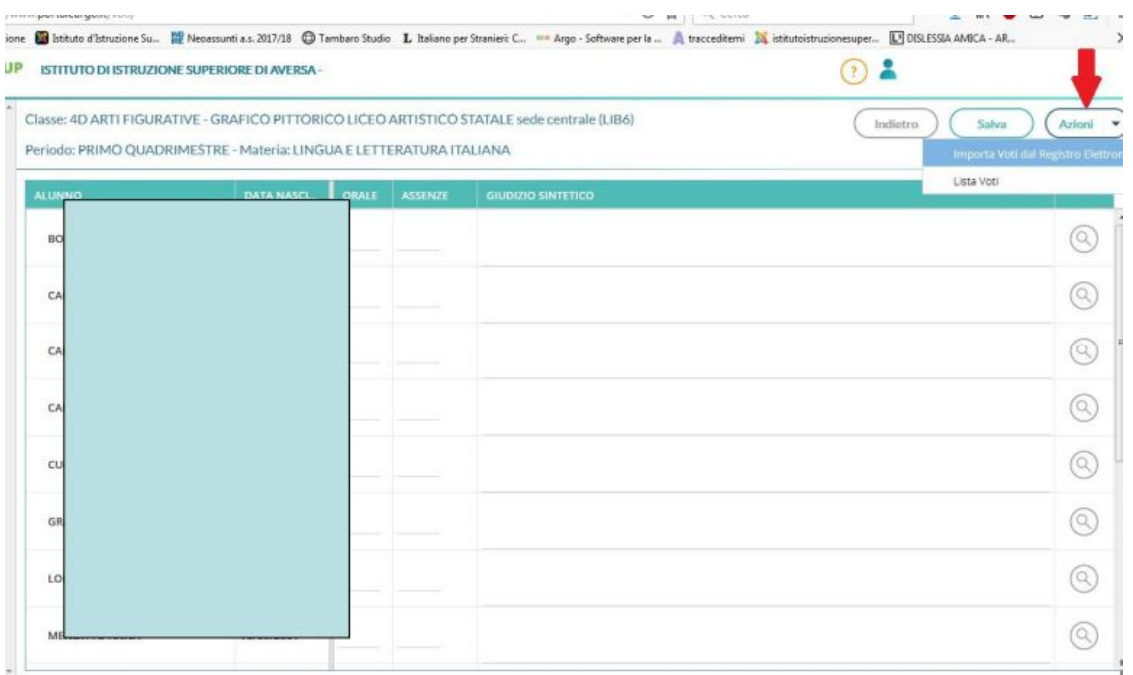

Nella finestra seguente indicare il periodo e selezionare le caselle IMPORTA VOTI e IMPORTA ASSENZE. **CLICCARE SALVA**. Una volta importati i dati questi potranno comunque essere modificati manualmente.

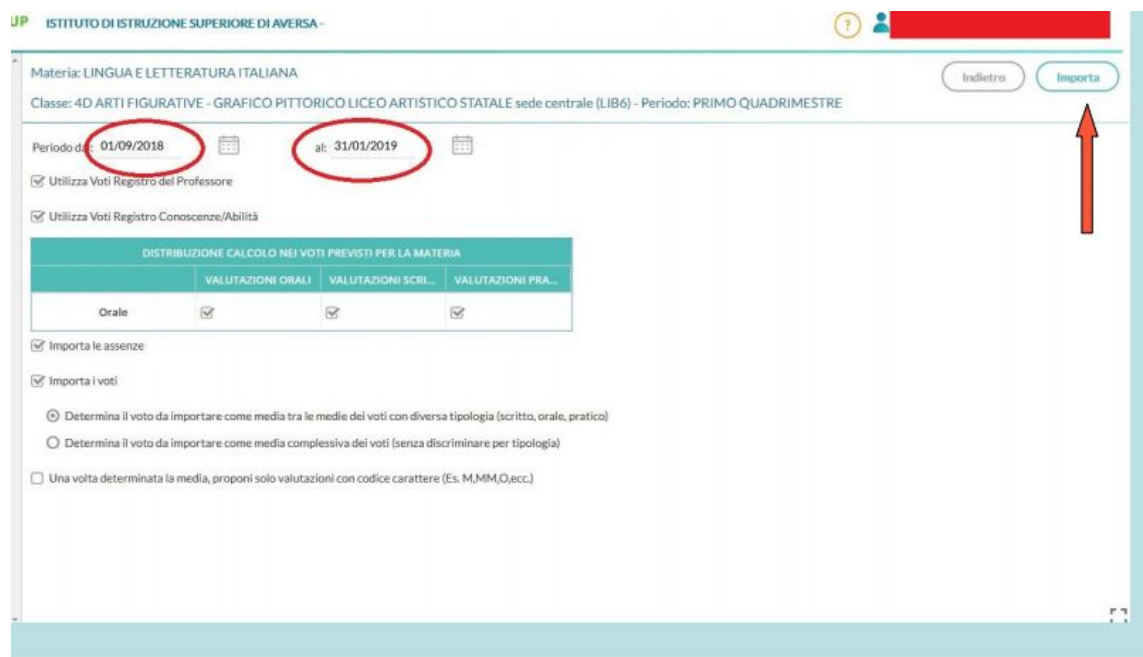

## **SCRUTINIO A CURA DEI COORDINATORI**

I docenti coordinatori di classe, oltre a caricare i voti e le assenze delle proprie materie, dovranno seguire la procedura di seguito illustrata per inserire i giudizi del comportamento e del livello globale di valutazione.

Per caricare i voti di comportamento, che vanno espressi in lettere, selezionare dal tabellone la voce COM.

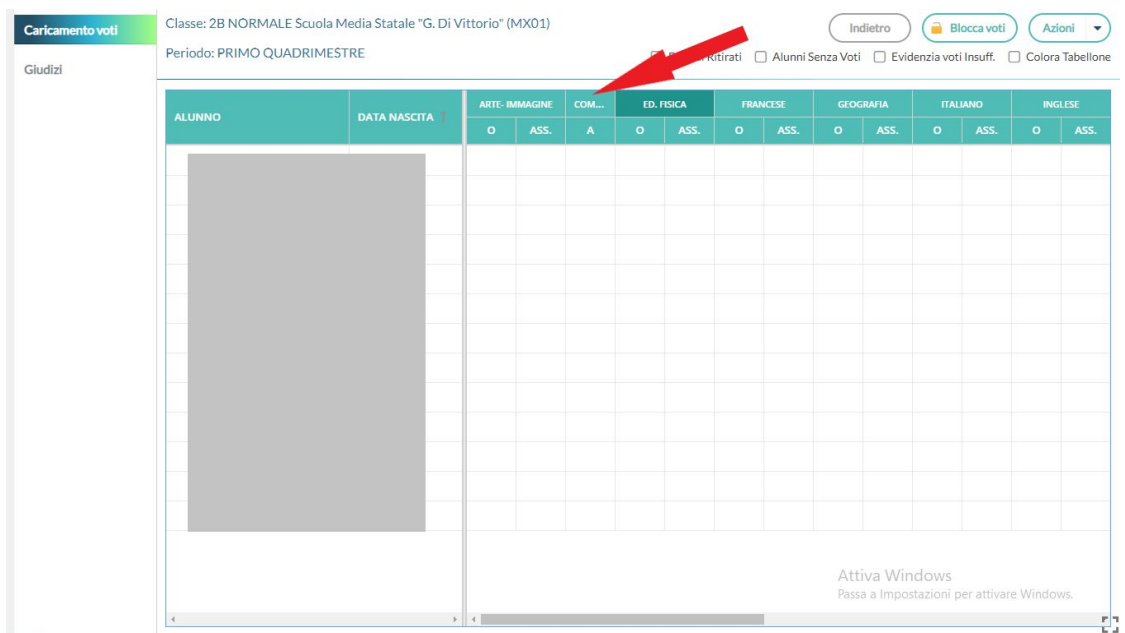

Nelle caselle indicate inserire i voti secondo lo schema che segue:

O = OTTIMO D = DISTINTO  $B = BUONO$ S = SUFFICIENTE I = INSUFFICIENTE CLICCARE SUL TASTO SALVA.

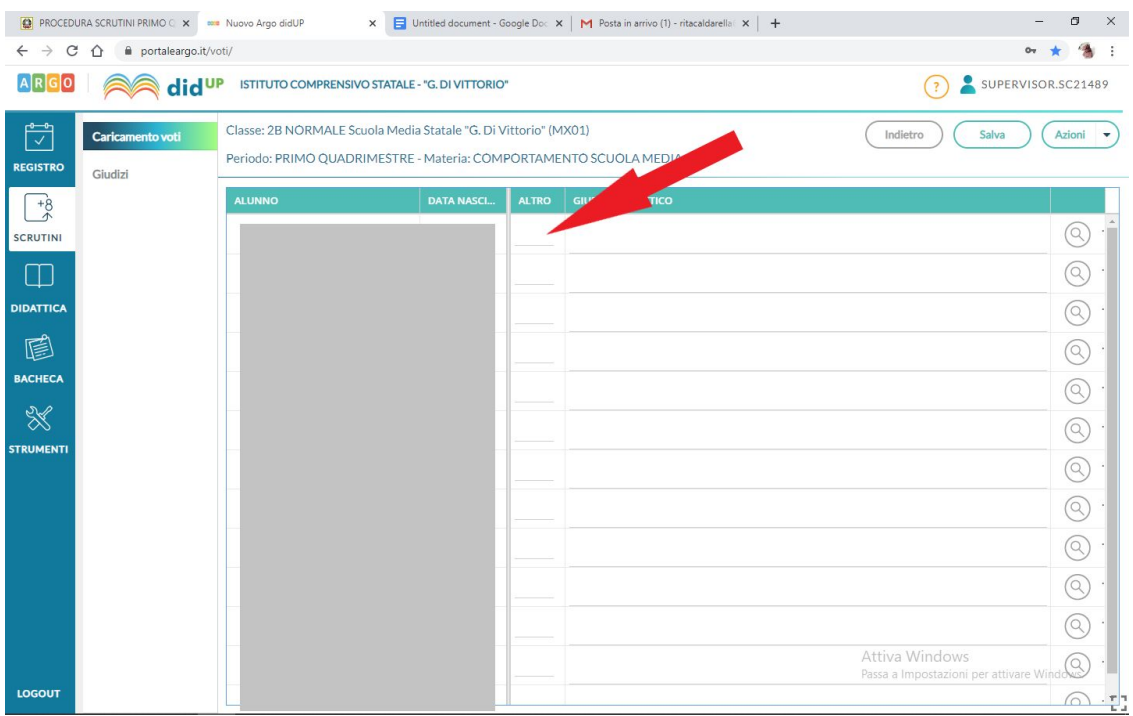

#### **INSERIMENTO GIUDIZI**

Selezionare la voce GIUDIZI a sinistra e la classe.

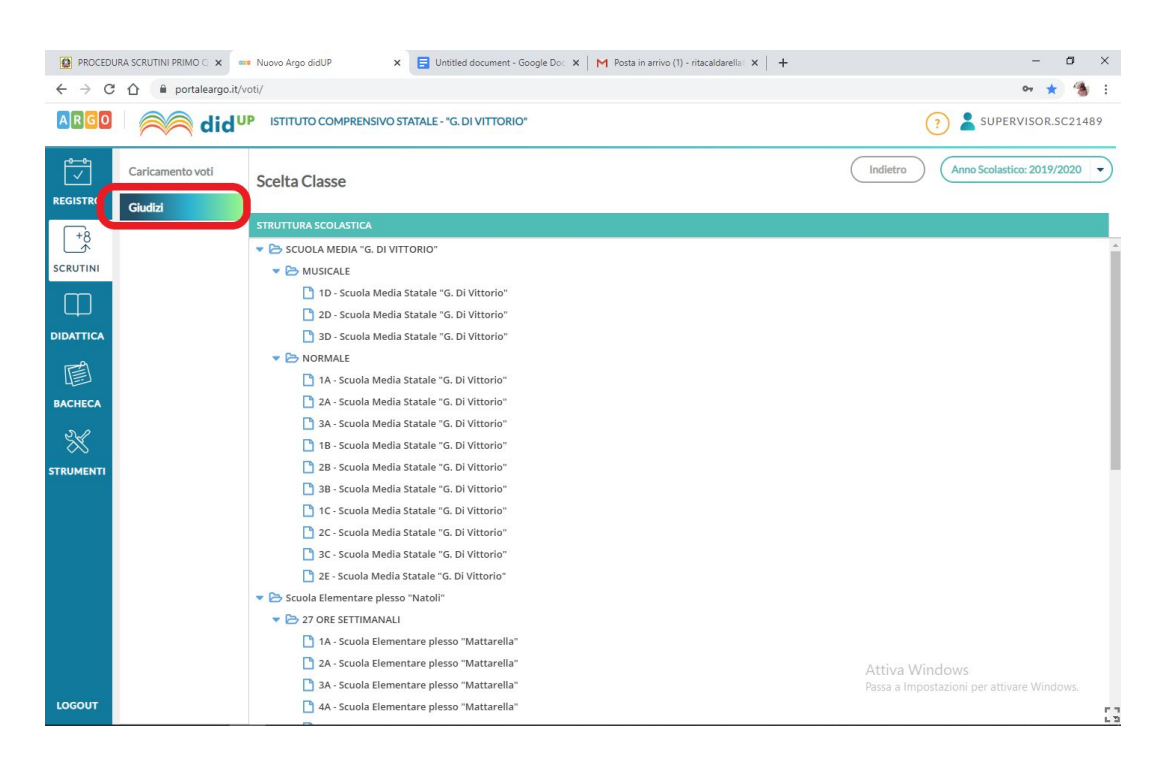

### Seguire la procedura illustrata

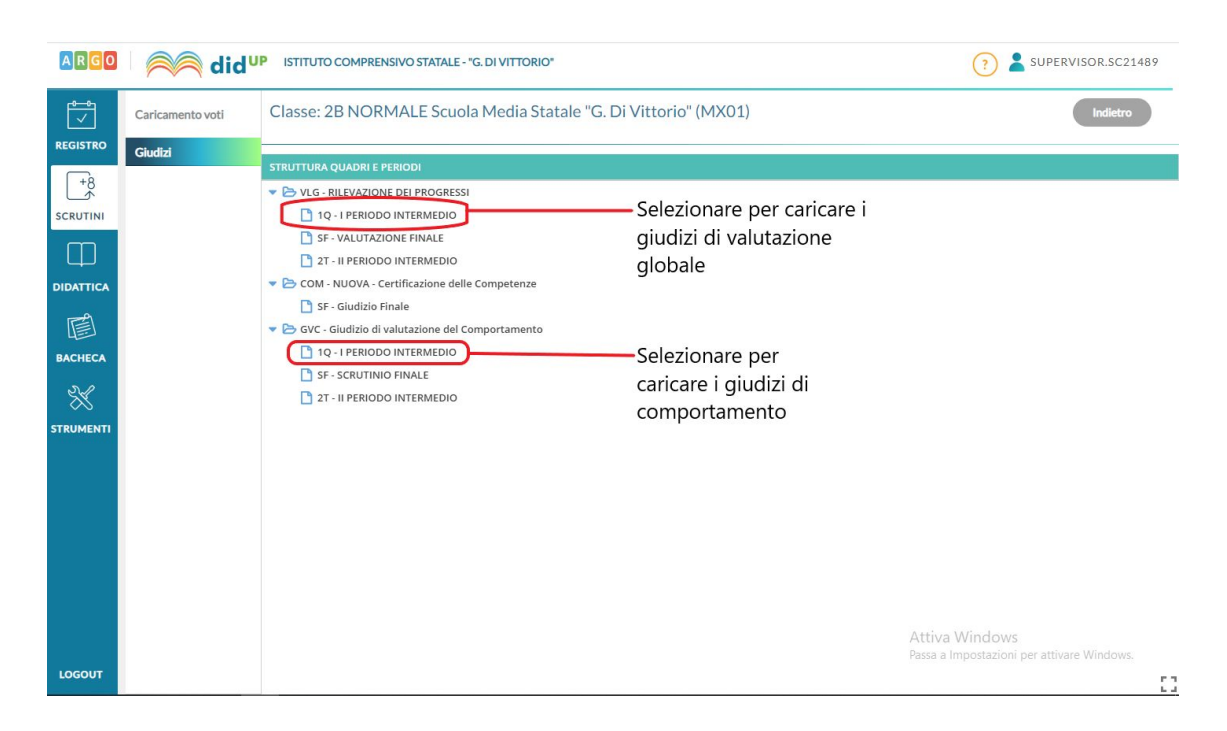

Nella finestra successiva cliccare sul nome del primo alunno per caricare i giudizi. Nella finestra successiva, illustrata in basso, selezionare le frasi scegliendo tra quelle proposte nelle liste per ogni punto, il giudizio potrà essere inserito manualmente o modificato in seguito selezionando la casella apposita. Ricordarsi di cliccare **SALVA** alla fine della procedura prima di passare alla compilazione per l'alunno successivo.

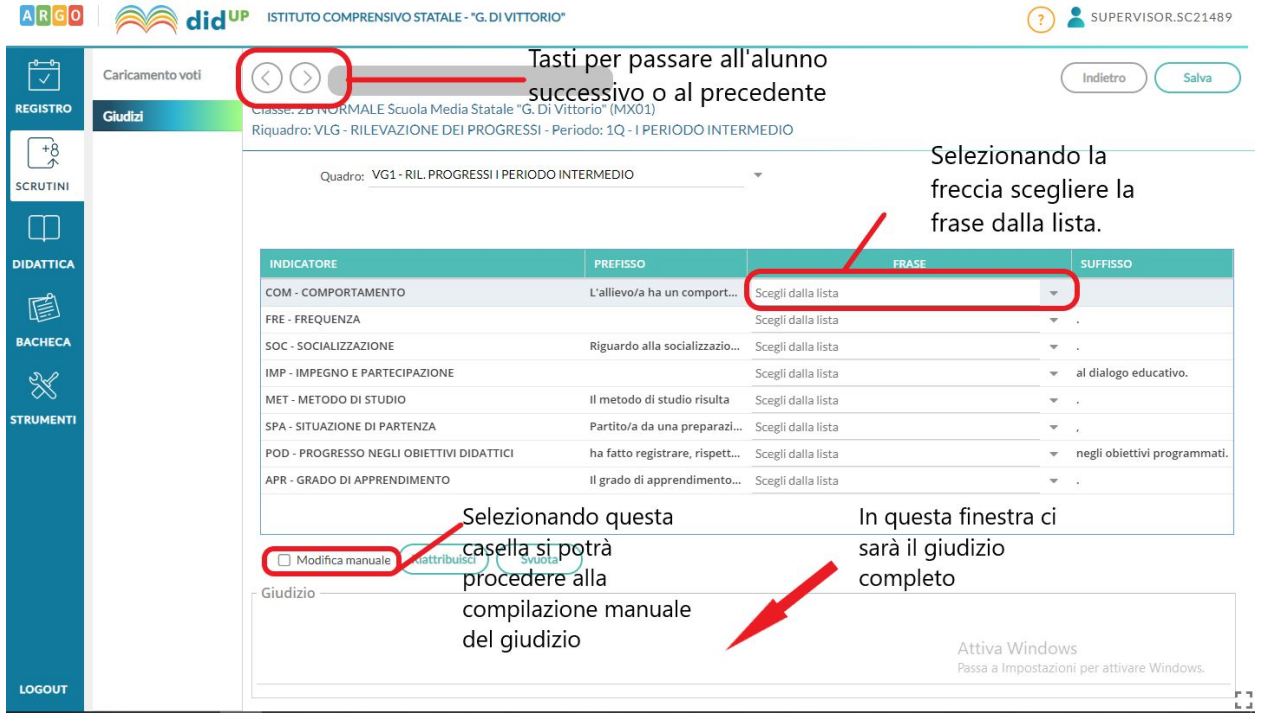

La procedura dovrà essere ripetuta in modo analogo per caricare i giudizi di comportamento.